## How to connect to Thomas Nelson's encrypted wireless network (802.1x Authentication) using Apple Mac OS X

Note: The pictures below depict Mac OS X El Capitan, version 10.11.6. Other versions will be similar. For versions 10.6 and below see separate instructions.

1. Click on the Wi-Fi menu located in the upper-right-hand corner of the screen to see the network choices.

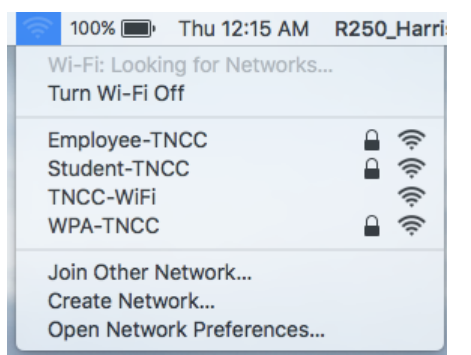

Employees use **Employee-TNCC**

Students or anyone using their myTNCC account use **Student-TNCC**

2. Enter your username and password.

**Employees**: use your Network login & Password.

**Students**: use your MyTNCC login & Password.

3. Select *Join* to connect.

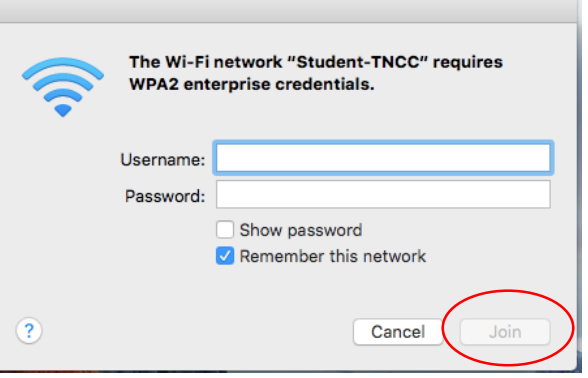

4. If you receive the following certificate warning, select **Continue** to complete the connection.

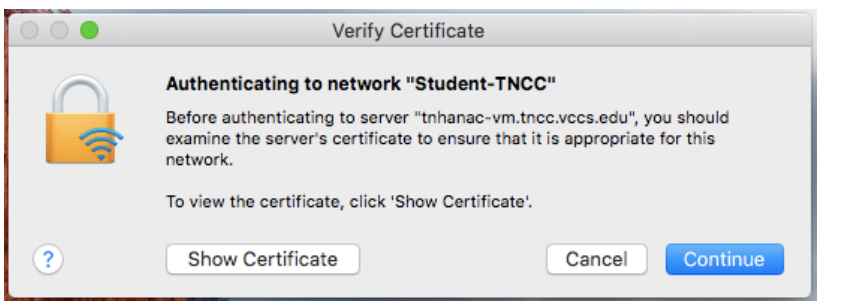

5. Enter the local username and password you use to log into you Mac to save your Certificate Trust Settings.

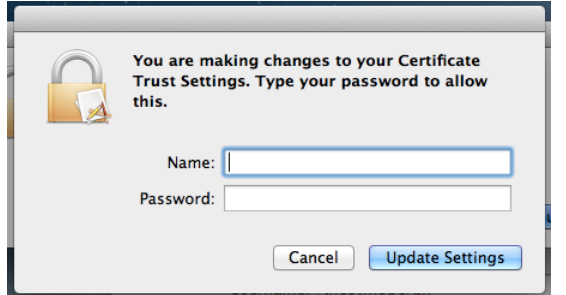